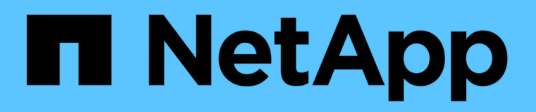

## 建立規則 OnCommand Unified Manager 9.5

NetApp December 20, 2023

This PDF was generated from https://docs.netapp.com/zh-tw/oncommand-unified-manager-95/healthchecker/task-creating-rules-using-templates.html on December 20, 2023. Always check docs.netapp.com for the latest.

# 目錄

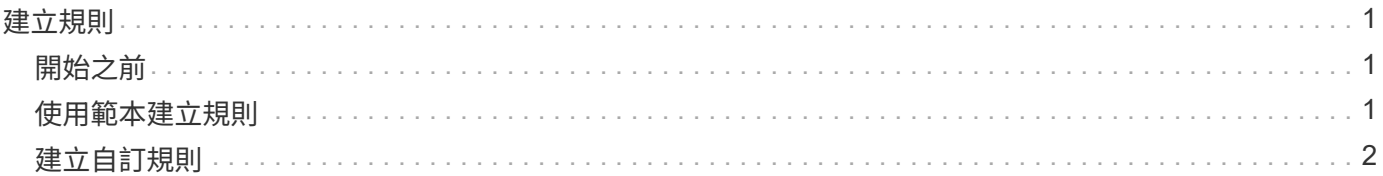

# <span id="page-2-0"></span>建立規則

您可以在資料原則中新增規則、以決定寫入「無限Volume」的資料放置位置。您可以使 用Unified Manager中定義的規則範本來建立規則、或是建立自訂規則。

## <span id="page-2-1"></span>開始之前

- 您必須OnCommand 具備「管理員」或「儲存管理員」角色。
- 含有具有儲存類別的無限Volume SVM的叢集必須新增至Unified Manager資料庫。

## <span id="page-2-2"></span>使用範本建立規則

您可以使用Unified Manager定義的規則範本來新增規則、以決定將資料寫入具有Infinite Volume的SVM的位置。您可以根據檔案類型、目錄路徑或擁有者來建立規則。

### 開始之前

- 您必須OnCommand 具備「管理員」或「儲存管理員」角色。
- 含有具有儲存類別的無限Volume SVM的叢集必須新增至Unified Manager資料庫。

### 關於狺項工作

資料原則索引標籤僅適用於具有無限Volume的SVM。

#### 步驟

- 1. 在左側導覽窗格中、按一下「健全狀況」>「\* SVMS\*」。
- 2. 在\*健全狀況/儲存虛擬機器\*目錄頁面中、選取適當的SVM。
- 3. 按一下\*資料原則\*索引標籤。

隨即顯示所選SVM with Infinite Volume資料原則中的規則清單。

- 4. 按一下「 \* 建立 \* 」。
- 5. 在「建立規則」對話方塊中、從下拉式清單中選擇適當的規則範本。

範本以三種類別為基礎:檔案類型、擁有者或目錄路徑。

- 6. 根據選取的範本、在「符合條件」區域中新增必要的條件。
- 7. 從\*將相符內容放入儲存類別\*下拉式清單中選取適當的儲存類別。
- 8. 按一下「 \* 建立 \* 」。

您建立的新規則會顯示在「資料原則」索引標籤中。

9. 預覽對資料原則所做的任何其他變更。

## <span id="page-3-0"></span>建立自訂規則

根據您的資料中心需求、您可以建立自訂規則、並將其新增至資料原則、以決定將資料寫 入具有Infinite Volume的SVM的位置。您可以從「建立規則」對話方塊建立自訂規則、而 不使用任何現有的範本。

開始之前

- 您必須OnCommand 具備「管理員」或「儲存管理員」角色。
- 含有具有儲存類別的無限Volume SVM的叢集必須新增至Unified Manager資料庫。

關於這項工作

資料原則索引標籤僅適用於具有無限Volume的SVM。

#### 步驟

- 1. 在左側導覽窗格中、按一下「健全狀況」>「\* SVMS\*」。
- 2. 在\*健全狀況/儲存虛擬機器\*目錄頁面中、選取適當的SVM。
- 3. 按一下\*資料原則\*。
- 4. 按一下「 \* 建立 \* 」。
- 5. 在「建立規則」對話方塊中、從「範本」清單中選取「自訂規則」。
- 6. 在「符合條件」區域中、視需要新增條件。

條件可讓您根據檔案類型、目錄路徑或擁有者來建立規則。這些條件的組合是條件集。例如、您可以使用規 則:「將John擁有的所有.mp3放在銅級儲存類別中。」

- 7. 從\*將相符內容放入儲存類別\*下拉式清單中選取適當的儲存類別。
- 8. 按一下「 \* 建立 \* 」。

新建立的規則會顯示在「資料原則」索引標籤中。

- 9. 預覽對資料原則所做的任何其他變更。
- 10. 按一下「啟動」以啟動SVM中規則內容的變更。

#### 版權資訊

Copyright © 2023 NetApp, Inc. 版權所有。台灣印製。非經版權所有人事先書面同意,不得將本受版權保護文件 的任何部分以任何形式或任何方法(圖形、電子或機械)重製,包括影印、錄影、錄音或儲存至電子檢索系統 中。

由 NetApp 版權資料衍伸之軟體必須遵守下列授權和免責聲明:

此軟體以 NETAPP「原樣」提供,不含任何明示或暗示的擔保,包括但不限於有關適售性或特定目的適用性之 擔保,特此聲明。於任何情況下,就任何已造成或基於任何理論上責任之直接性、間接性、附隨性、特殊性、懲 罰性或衍生性損害(包括但不限於替代商品或服務之採購;使用、資料或利潤上的損失;或企業營運中斷),無 論是在使用此軟體時以任何方式所產生的契約、嚴格責任或侵權行為(包括疏忽或其他)等方面,NetApp 概不 負責,即使已被告知有前述損害存在之可能性亦然。

NetApp 保留隨時變更本文所述之任何產品的權利,恕不另行通知。NetApp 不承擔因使用本文所述之產品而產 生的責任或義務,除非明確經過 NetApp 書面同意。使用或購買此產品並不會在依據任何專利權、商標權或任何 其他 NetApp 智慧財產權的情況下轉讓授權。

本手冊所述之產品受到一項(含)以上的美國專利、國外專利或申請中專利所保障。

有限權利說明:政府機關的使用、複製或公開揭露須受 DFARS 252.227-7013(2014 年 2 月)和 FAR 52.227-19(2007 年 12 月)中的「技術資料權利 - 非商業項目」條款 (b)(3) 小段所述之限制。

此處所含屬於商業產品和 / 或商業服務(如 FAR 2.101 所定義)的資料均為 NetApp, Inc. 所有。根據本協議提 供的所有 NetApp 技術資料和電腦軟體皆屬於商業性質,並且完全由私人出資開發。 美國政府對於該資料具有 非專屬、非轉讓、非轉授權、全球性、有限且不可撤銷的使用權限,僅限於美國政府為傳輸此資料所訂合約所允 許之範圍,並基於履行該合約之目的方可使用。除非本文另有規定,否則未經 NetApp Inc. 事前書面許可,不得 逕行使用、揭露、重製、修改、履行或展示該資料。美國政府授予國防部之許可權利,僅適用於 DFARS 條款 252.227-7015(b) (2014年2月) 所述權利。

商標資訊

NETAPP、NETAPP 標誌及 <http://www.netapp.com/TM> 所列之標章均為 NetApp, Inc. 的商標。文中所涉及的所 有其他公司或產品名稱,均為其各自所有者的商標,不得侵犯。